### **Traceis™ Data Exploration Studio Scatterplot**

# Select the tables and graphs step

In this example, the body fat dataset was used. First, click on the tables and graphs step

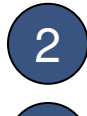

2 Select the graphs tab

## 3 Specify the number of graphs to display

In this example, four graphs are entered.

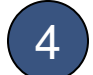

#### 4 Define each graph

For each scatterplot, set the type option to scatterplot and select the two variables. In this example, Percent body fat was selected on all four xaxis and age(years), weight(lbs), height(inches) and abdomen(cm) were selected on the y-axis.

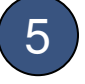

#### 5 **Display the graphs**

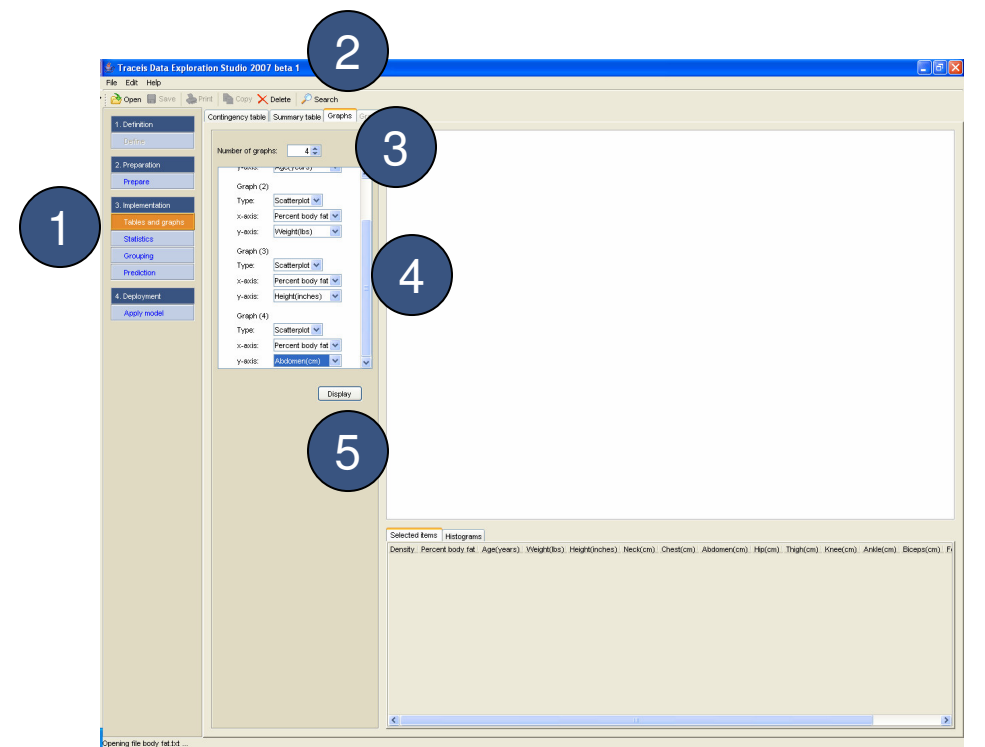

## **MAKING SENSE OF DATA**

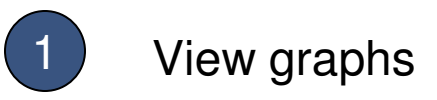

Each defined graph is presented in the display window.

2 Select a single point

To view a single point, single click on the point. The observation will be shown in the window beneath. The observation will also be highlighted on the other graphs as well as in the other analysis windows.

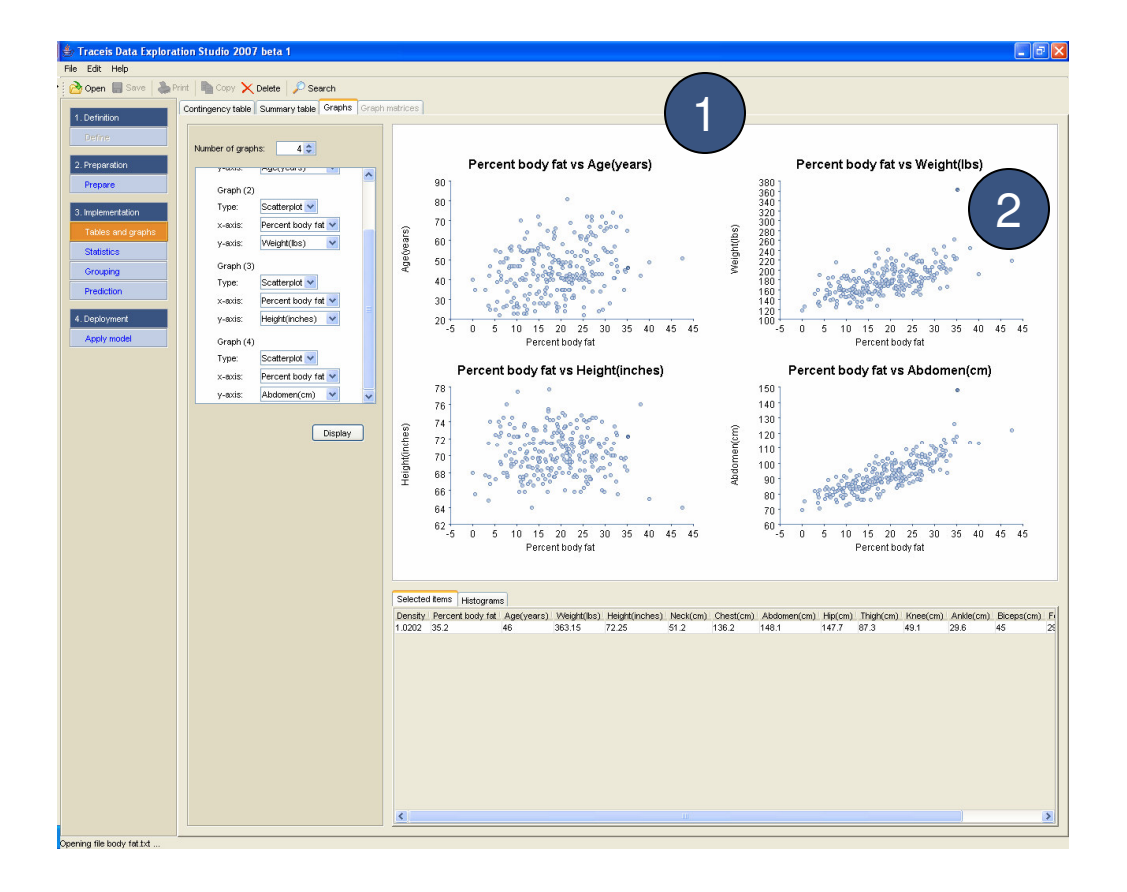

2

# 1) Select a multiple bars

To view multiple observations, lasso the points. The observations will be shown in the window beneath. The observations will also be highlighted on the other graphs as well as in the other analysis windows.

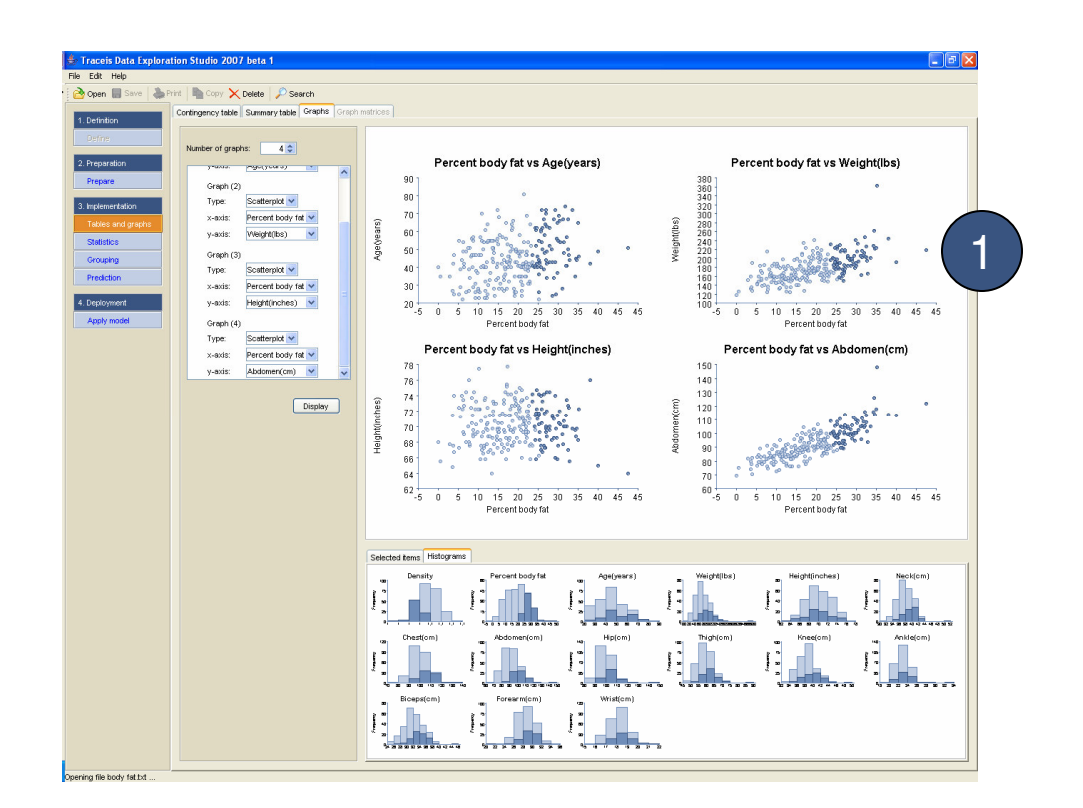